# Novell NetWare® 6.5

www.novell.com

19 de diciembre de 2003

GUÍA DE ADMINISTRACIÓN DE NETSTORAGE

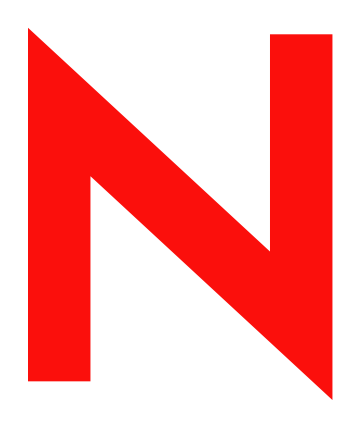

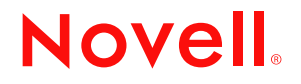

#### **Notificaciones legales**

Novell, Inc. no otorga ninguna garantía respecto al contenido y el uso de esta documentación, y específicamente renuncia a cualquier garantía explícita o implícita de comercialización o adecuación para un fin determinado. Asimismo, Novell, Inc. se reserva el derecho a revisar esta publicación y a realizar cambios en su contenido en cualquier momento, sin obligación de notificar tales cambios a ninguna persona o entidad.

Además, Novell, Inc. no ofrece ninguna garantía con respecto a ningún software, y rechaza específicamente cualquier garantía explícita o implícita de comercialización o adecuación para un fin determinado. Por otra parte, Novell, Inc. se reserva el derecho a realizar cambios en cualquiera de las partes o en la totalidad del software de Novell en cualquier momento, sin obligación de notificar tales cambios a ninguna persona ni entidad.

Es posible que este producto precise la autorización de exportación por parte del Departamento de Comercio de los EE.UU. para poder exportarlo desde los EE.UU. o Canadá.

Copyright © 2001-2003 Novell, Inc. Reservados todos los derechos. Ninguna parte de esta publicación puede ser reproducida, fotocopiada, almacenada en un sistema de recuperación o transmitida sin la expresa autorización por escrito del editor.

Números de patentes de los EE.UU. 5.157.663; 5.349.642; 5.455.932; 5.553.139; 5.553.143; 5.572.528; 5.594.863; 5.608.903;5.633.931; 5.652.854; 5.671.414; 5.677.851; 5.692.129; 5.701.459; 5.717.912; 5.758.069; 5.758.344; 5.781.724; 5.781.733; 5.784.560; 5.787.439; 5.818.936; 5.828.882; 5.832.274; 5.832.275; 5.832.483; 5.832.487; 5.859.978; 5.870.561; 5.870.739; 5.873.079; 5.878.415; 5.884.304; 5.893.118; 5.903.650; 5.903.720; 5.905.860; 5.910.803; 5.913.025; 5.913.209; 5.915.253; 5.925.108; 5.933.503; 5.933.826; 5.946.002; 5.946.467; 5.956.718; 5.956.745; 5.964.872; 5.974.474; 5.983.223; 5.983.234; 5.987.471; 5.991.810; 6.002.398; 6.014.667; 6.016.499; 6.023.586; 6.029.247; 6.052.724; 6.061.726; 6.061.740; 6.061.743; 6.065.017; 6.081.774; 6.081.814; 6.094.672; 6.098.090; 6.105.062; 6.105.069; 6.105.132; 6.115.039; 6.119.122; 6.144.959; 6.151.688; 6.157.925; 6.167.393; 6.173.289; 6.216.123; 6.219.652; 6.233.859; 6.247.149; 6.269.391; 6.286.010; 6.308.181; 6.314.520; 6.324.670; 6.338.112; 6.345.266; 6.353.898; 6.424.976; 6.466.944; 6.477.583; 6.477.648; 6.484.186; 6.496.865; 6.510.450; 6.516.325; 6.519.610; 6.532.451; 6.532.491; 6.539.381; RE37.178. Patentes pendientes.

Novell, Inc. 1800 South Novell Place Provo, UT 84606 EE.UU.

www.novell.com

Guía de administración de NetStorage para NetWare 6.5 19 de diciembre de 2003

**Documentación en línea:** Para acceder a la documentación en línea de éste y otros productos de Novell y obtener actualizaciones, consulte www.novell.com/documentation.

#### **Marcas comerciales de Novell**

eDirectory es una marca comercial de Novell, Inc.

exteNd es una marca comercial de Novell, Inc.

exteNd Director es una marca comercial de Novell, Inc.

Protocolo central NetWare y NCP son marcas comerciales de Novell, Inc.

NetWare es marca comercial registrada de Novell, Inc. en los Estados Unidos y en otros países.

Módulo cargable de NetWare y NLM son marcas comerciales de Novell, Inc.

Novell es una marca comercial registrada de Novell, Inc. en los Estados Unidos y en otros países.

Cliente Novell es marca comercial de Novell, Inc.

iFolder de Novell es marca comercial registrada de Novell, Inc. en los Estados Unidos y en otros países.

#### **Marcas comerciales de otras compañías**

Todas las marcas comerciales de otros fabricantes son propiedad de sus respectivas empresas.

# **[Contenido](#page-6-0)**

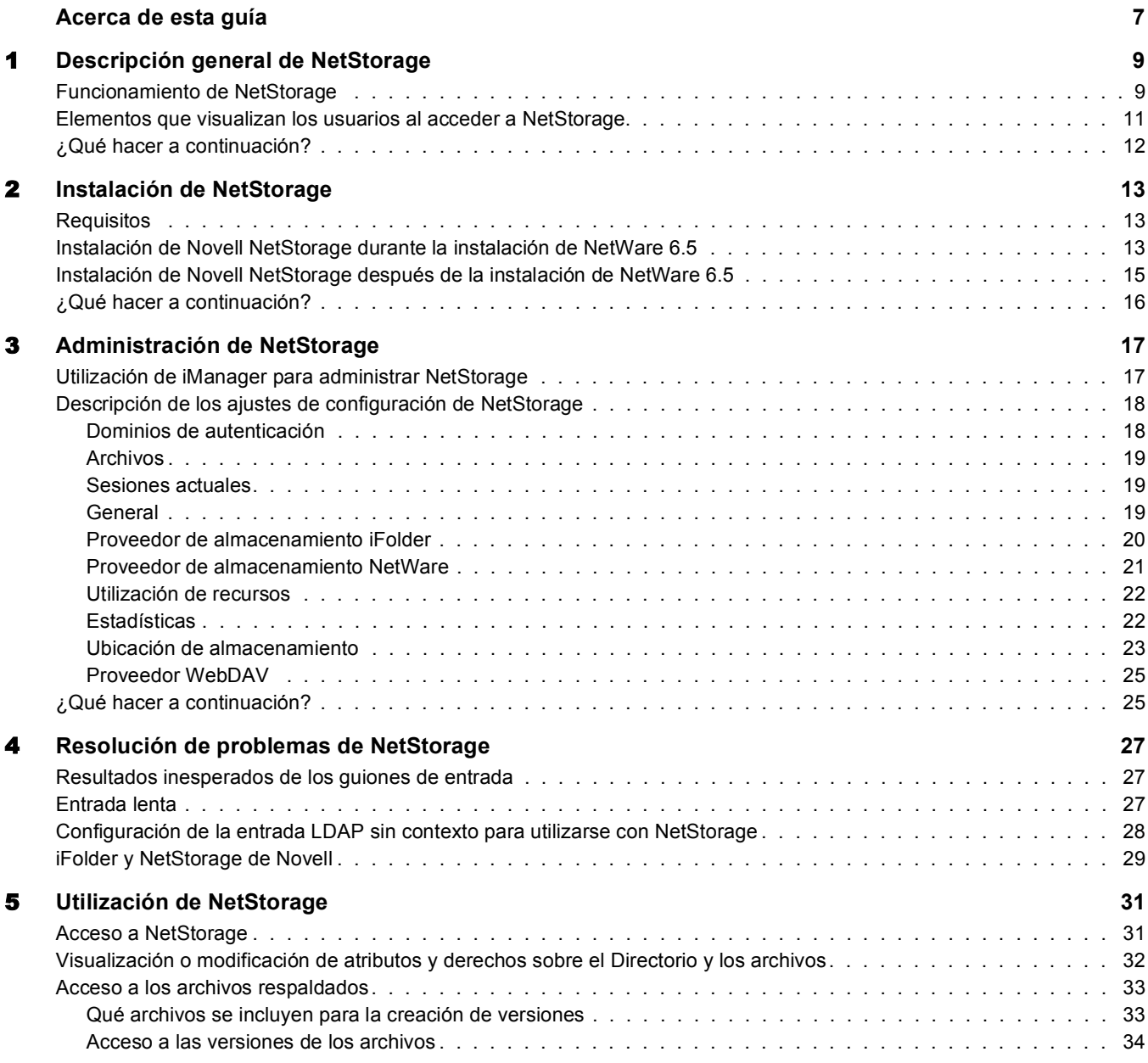

# <span id="page-6-0"></span>**Acerca de esta guía**

En esta guía se proporciona información acerca de Novell® NetStorage. NetStorage proporciona acceso seguro, basado en Internet, a los archivos y carpetas de un servidor NetWare® de la red mediante un navegador o carpetas Web de Microsoft\*.

Esta documentación contiene los temas siguientes:

- [Capítulo 1, "Descripción general de NetStorage", en la página 9](#page-8-2)
- [Capítulo 2, "Instalación de NetStorage", en la página 13](#page-12-3)
- [Capítulo 3, "Administración de NetStorage", en la página 17](#page-16-2)
- [Capítulo 4, "Resolución de problemas de NetStorage", en la página 27](#page-26-3)
- [Capítulo 5, "Utilización de NetStorage", en la página 31](#page-30-2)

#### **Actualizaciones de la documentación**

La versión más reciente de esta *Guía de administración de NetStorage* está disponible en el [sitio](http://www.novell.com/documentation/spanish/nw65)  [Web de documentación de NetWare 6.5](http://www.novell.com/documentation/spanish/nw65) (http://www.novell.com/documentation/spanish/nw65).

#### **Convenciones de la documentación**

En esta documentación, el símbolo de mayor que (>) se utiliza para separar las acciones que componen un mismo paso y los elementos en una vía de referencias cruzadas.

Un símbolo de marca comercial  $(\mathbb{R}, \mathbb{M}, \text{etc.})$  indica una marca comercial de Novell. Un asterisco (\*) indica una marca comercial de otro fabricante.

Cuando el nombre de una vía puede escribirse con una barra inclinada inversa en algunas plataformas y con una barra inclinada en otras, se utilizará la barra inclinada inversa. Los usuarios de plataformas que deban utilizar barras inclinadas, por ejemplo UNIX\*, deberán emplearlas según lo requiera el software.

# <span id="page-8-2"></span><span id="page-8-0"></span>1 **Descripción general de NetStorage**

NetStorage proporciona acceso seguro, basado en Internet, a los archivos y carpetas de un servidor NetWare<sup>®</sup> de la red mediante un navegador o carpetas Web de Microsoft<sup>\*</sup> (aplicación de WebDAV por parte de Microsoft). La autenticación de NetStorage se sirve de la eficacia de eDirectory<sup>™</sup> de Novell® para ofrecer un acceso seguro, por lo que el acceso basado en Internet es un método igual de seguro que el acceso a archivos desde la red.

Novell NetStorage incluye las ventajas siguientes:

- Permite a los usuarios copiar, mover, renombrar, suprimir, leer y escribir archivos de forma segura entre cualquier equipo con capacidad para Internet y un servidor NetWare de la red.
- Permite que los usuarios accedan a copias respaldadas de los archivos [consulte la publicación *Novell Archive and Version Services Administration Guide for NetWare 6.5* (Guía de administración de los Servicios de respaldo/versión de Novell para NetWare 6.5)].
- Elimina la necesidad de utilizar un cliente VPN (red privada virtual) para acceder a los archivos.
- Elimina la necesidad de escribir un correo electrónico o copiar datos desde un equipo a otro.
- Admite los estándares de Internet como HTTP, HTTPS, HTML, XML y WebDAV.
- Admite el uso de las asignaciones de unidad a las que los usuarios están acostumbrados cuando entran mediante el Cliente NovellTM (consulte ["Elementos que visualizan los usuarios](#page-10-0)  [al acceder a NetStorage" en la página 11](#page-10-0)).
- $\bullet$  Permite el acceso a las cuentas de iFolder<sup>®</sup> de Novell de los usuarios.
- Ofrece acceso a los archivos y carpetas de la red por medio de NetWare WebAccess, iFolder de Novell y Novell exteNd Director™ 4.1 Standard Edition.
- Admite objetos Ubicación de almacenamiento que se utilizan para mostrar un nombre especificado de un directorio de red en la lista de acceso al Directorio de NetStorage que se visualiza a través de las carpetas Web de Microsoft o un navegador Web (consulte ["Ubicación](#page-22-1)  [de almacenamiento" en la página 23](#page-22-1)).

Con NetStorage instalado en un servidor NetWare 6.5, los usuarios pueden acceder a cualquier servidor NetWare 5 o posterior en cualquier parte de la red de amplia diversidad geográfica.

### <span id="page-8-1"></span>**Funcionamiento de NetStorage**

NetStorage se instala en un servidor NetWare 6.5 que actúa como servidor de etapa intermedia (también conocido como XTier). La información acerca de la configuración del servidor de etapa intermedia se almacena en el registro de NetWare y con iManager de Novell dispone de un método sencillo para cambiar las entradas del registro del citado servidor. Xtier es una estructura de servicios Web de Novell y se utiliza en varios productos Novell.

Nota: Versiones anteriores de NetStorage se administraban con la utilidad NSAdmin. Con la nueva versión, la configuración se realizará mediante iManager de Novell.

Una vez configurado el servidor de etapa intermedia, se muestra a los usuarios como un servidor Web y es posible acceder a él mediante un navegador Web o con carpetas Web de Microsoft. NetStorage también proporciona un subdispositivo (gadget) que ofrece acceso por medio de Novell exteNd Director 4.1 Standard Edition.

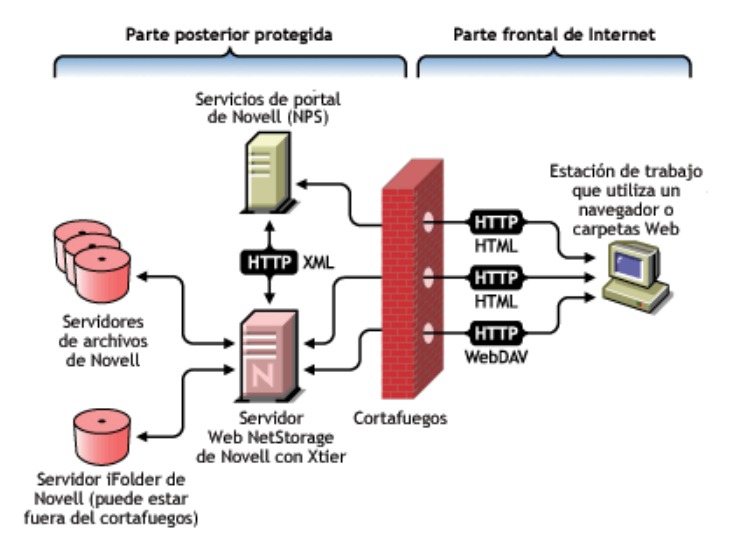

El servidor de etapa intermedia se comunica con los servidores de archivos de Novell de la red y proporciona un servicio de autenticación con seguridad mediante eDirectory y los nombres de usuario y contraseñas de los usuarios. NetStorage también proporciona un acceso seguro a los archivos que los usuarios han colocado en los servidores iFolder de Novell.

Nota: Los usuarios deben habilitar las cuentas de usuario iFolder por medio del servidor iFolder para acceder a los archivos almacenados en iFolder mediante NetStorage. Asimismo, es necesario habilitar la capacidad de los usuarios para definir contraseñas codificadas iFolder en NetStorage. Si desea obtener más información acerca de iFolder, consulte la [documentación en línea de iFolder 2.1 de Novell](http://www.novell.com/documentation/spanish/ifolder21/index.html) (http://www.novell.com/ documentation/spanish/ifolder21/index.html).

iFolder 2.1 no admite el cifrado de 56 bits. Si utiliza el cifrado de 56 bits, debe usar iFolder 1.03.

También es posible cifrar todas las transacciones mediante SSL para aumentar la seguridad. Las transacciones de iFolder de Novell se protegen mediante el mecanismo de cifrado de iFolder.

Si desea obtener más información acerca de la creación y la utilización de guiones de entrada, consulte la publicación *Novell Login Scripts Guide* (Guía de guiones de entrada de Novell). Si desea obtener más información acerca del modo en que NetStorage procesa los guiones de entrada, consulte el [TID10068983 "Login Script Processing by NetStorage"](http://support.novell.com/cgi-bin/search/searchtid.cgi?/10068983.htm) (http:// support.novell.com/cgi-bin/search/searchtid.cgi?/10068983.htm) (Proceso de los guiones de entrada de NetStorage).

### <span id="page-10-0"></span>**Elementos que visualizan los usuarios al acceder a NetStorage**

La página Web de NetStorage muestra los archivos y carpetas de red a los que se puede acceder en estos momentos. NetStorage lee el guión de entrada del usuario para determinar las asignaciones de unidad, lee las propiedades del objeto Usuario de eDirectory para determinar la vía hacia el directorio personal del usuario, lee la cuenta de iFolder de Novell del usuario y, a continuación, muestra una lista de archivos y carpetas basados en unidades asignadas, directorios personales y la cuenta de iFolder. Si se han creado objetos Ubicación de almacenamiento y el usuario dispone de derechos para verlos, también se mostrarán los directorios asociados a dichos objetos.

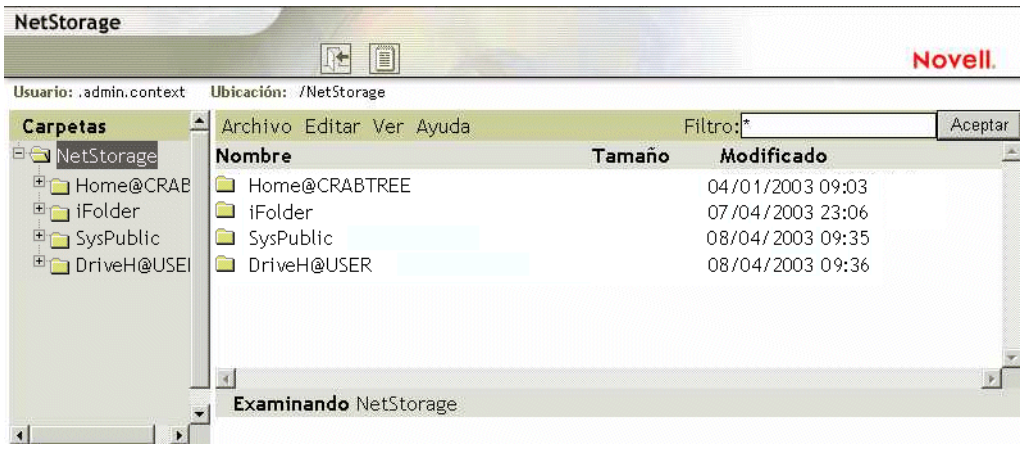

NetStorage lee el contenedor, el perfil y los guiones de entrada del usuario sólo desde el servidor eDirectory primario especificado durante la instalación, y muestra únicamente las asignaciones de unidad del usuario basadas en esos guiones de entrada. No obstante, dado que los guiones de entrada se han diseñado para que los procese Cliente Novell en la estación de trabajo del usuario, NetStorage sólo procesa un subconjunto de las funciones de éstos.

Sugerencia: Si ha especificado direcciones IP o nombres DNS de servidores diferentes en otros árboles eDirectory durante la instalación de NetStorage, esta aplicación leerá las propiedades del objeto Usuario en los otros árboles eDirectory y también mostrará los directorios personales. Esto es útil si un usuario se registra normalmente en más de un árbol eDirectory y se desea que este usuario tenga acceso a directorios personales adicionales de diferentes árboles eDirectory utilizando NetStorage. El nombre del objeto Usuario debe ser el mismo para cada árbol eDirectory.

NetStorage procesa guiones de entrada para encontrar sentencias MAP. Cada una de estas sentencias define un recurso de almacenamiento de sistemas de archivos NetWare al cual el usuario podrá acceder mediante NetStorage. NetStorage también reconoce los comandos IF, ELSE, END, INCLUDE y EXIT. Todas las demás sentencias de guión de entrada se tratan como comentarios y se omiten. Finalmente, también se reconocen las variables de guión de entrada. Éstas aparecen precedidas de un signo de porcentaje (%).

Los usuarios pueden tener derechos específicos de eDirectory sobre determinados archivos y carpetas de la red, pero no podrán acceder a ellos mediante NetStorage, a menos que existan asignaciones de unidad de guión de entrada para dichas carpetas o que los archivos y carpetas se encuentren en el directorio personal del usuario. Si desea proporcionar a los usuarios acceso de NetStorage a una carpeta concreta, deberá añadir un comando de asignación de unidad a dicha carpeta en un guión de entrada (contenedor, perfil o usuario).

### <span id="page-11-0"></span>**¿Qué hacer a continuación?**

Si desea obtener más información acerca de la instalación de NetStorage, consulte el [Capítulo 2,](#page-12-3)  ["Instalación de NetStorage", en la página 13.](#page-12-3)

Una vez que haya instalado NetStorage, podrá administrar los ajustes. Consulte el [Capítulo 3,](#page-16-2)  ["Administración de NetStorage", en la página 17](#page-16-2).

Si necesita resolver problemas con NetStorage, consulte el [Capítulo 4, "Resolución de problemas](#page-26-3)  [de NetStorage", en la página 27](#page-26-3).

Si necesita proporcionar información a los usuarios acerca de la utilización de NetStorage, consulte el [Capítulo 5, "Utilización de NetStorage", en la página 31](#page-30-2).

# <span id="page-12-3"></span><span id="page-12-0"></span>2 **Instalación de NetStorage**

NetStorage puede instalarse como un componente opcional durante o después de la instalación personalizada de NetWare® 6.5. En la mayoría de las redes, necesita que NetStorage esté instalado en un único servidor, aunque esto depende de la medida de la organización y de las necesidades de ésta. Por ejemplo, si la empresa se reparte por distintas zonas geográficas, se recomienda que instale NetStorage en un servidor de cada una de las regiones geográficas.

Durante la instalación de NetStorage, el sistema solicita información de configuración que es necesaria para que NetStorage funcione correctamente. Si, más adelante, cambia la configuración de NetStorage, deberá reinstalar o utilizar iManager de Novell® para cambiar la configuración. Si desea obtener más información acerca de iManager, consulte el [Capítulo 3, "Administración de](#page-16-2)  [NetStorage", en la página 17.](#page-16-2)

# <span id="page-12-1"></span>**Requisitos**

Además de cumplir los requisitos de NetWare 6.5, NetStorage presenta los requisitos siguientes:

 **Requisitos del servidor:** Como mínimo un servidor NetWare 6.5 del árbol eDirectoryTM de Novell donde NetStorage se instalará.

No es necesario que haya una réplica de eDirectory en el mismo servidor en el que está instalado NetStorage.

Importante: Para evitar que surian problemas de tiempo, este servidor debe tener el tiempo definido correctamente en función de las especificaciones de la red. Si no se define el tiempo, puede que las estaciones de trabajo no puedan acceder a los archivos.

 **Requisitos de la estación de trabajo:** Netscape\* Navigator\* 4.7 o posterior, Internet Explorer 5.5 o posterior o carpetas Web de Microsoft.

# <span id="page-12-4"></span><span id="page-12-2"></span>**Instalación de Novell NetStorage durante la instalación de NetWare 6.5**

1 Inicie la instalación de NetWare 6.5 (ya sea Por defecto o Personalizada) y siga hasta que aparezca la página que le pedirá que elija las opciones de componentes.

La instalación de NetWare 6.5 incluye varios pasos que no se describen en este manual porque no están directamente relacionados con esta instalación. Si desea obtener instrucciones más detalladas acerca de la instalación, consulte "Instalación del software" en la *Guía de instalación y descripción general de NetWare 6.5*.

2 Cuando aparezca la página Seleccionar una solución, seleccione Instalación personalizada de NetWare y haga clic en Siguiente.

Durante esta instalación también puede instalar otros productos.

Continúe con la instalación hasta que aparezca la página en la que se enumeran los diferentes tipos de instalación.

- 3 Seleccione la opción de instalación Servidor NetWare personalizado.
- 4 En la página Componentes, seleccione las casillas de verificación NetStorage de Novell, Servidor Web Apache 2 e iManager, junto con los demás componentes que desee instalar con NetWare 6.5 y, a continuación, haga clic en Siguiente.

Continúe con el proceso de instalación.

<span id="page-13-0"></span>5 Cuando llegue a la página Instalación de NetStorage, especifique la dirección IP o el nombre DNS registrado de un servidor en el árbol eDirectory que dispone de la réplica principal o de una réplica de lectura/escritura de eDirectory.

El URL del servidor eDirectory primario es necesario para que NetStorage funcione correctamente. Éste no debe ser necesariamente la dirección IP o el nombre DNS del servidor donde va a instalarse NetStorage.

Cuando un usuario intenta entrar, NetStorage busca el objeto Usuario en la base de datos de eDirectory del servidor especificado. Si el objeto Usuario se encuentra, NetStorage intenta autentificar el usuario en eDirectory.

Si conoce el contexto de eDirectory de los usuarios que utilizarán NetStorage, puede añadirlo al URL insertando dos puntos (:) entre la dirección IP o el nombre DNS y el contexto de eDirectory. El contexto es opcional. Si no especifica ningún contexto, NetStorage buscará los objetos Usuario en todo el árbol eDirectory del servidor eDirectory primario.

Por ejemplo, si la dirección IP del servidor es 127.0.0.1 y el contexto de eDirectory de los usuarios es personal, deberá añadir 127.0.0.1:personal al campo.

6 (Opcional) Especifique las direcciones IP o los nombres DNS de los servidores de otros árboles eDirectory que dispongan al menos de réplicas de eDirectory de lectura/escritura, o especifique la misma dirección IP o el nombre DNS utilizado para el servidor eDirectory primario pero con un contexto diferente.

Puede añadir dos nombres DNS o direcciones IP de servidores eDirectory y ajustes de contexto alternativos. Estos ajustes alternativos se utilizan para que NetStorage encuentre objetos Usuario que existen en otros contextos que no sean los especificados por los servidores eDirectory primarios. Los ajustes alternativos también ayudan NetStorage a encontrar objetos Usuario con el mismo nombre en diferentes árboles eDirectory. Aunque el URL y los ajustes de contexto alternativos son opcionales, pueden ayudar a proporcionar un nivel adicional de acceso a NetStorage.

7 (Opcional) Especifique la dirección IP o el nombre DNS y el número de puerto que ha asignado a iFolder® de Novell.

Estos campos son opcionales pero, si se especifica, los usuarios de NetStorage podrán acceder y manipular los archivos y directorios de los directorios de iFolder del servidor iFolder.

Los usuarios deben habilitar las cuentas de usuario iFolder por medio del servidor iFolder para acceder a los archivos almacenados en iFolder mediante NetStorage. Asimismo, es necesario habilitar la capacidad de los usuarios para definir contraseñas codificadas iFolder en NetStorage. Si desea obtener más información acerca de iFolder, consulte la [documentación](http://www.novell.com/documentation/spanish/ifolder21/index.html)  [en línea de iFolder 2.1 de Novell](http://www.novell.com/documentation/spanish/ifolder21/index.html) (http://www.novell.com/documentation/spanish/ifolder21/ index.html).

Sugerencia: Si va a instalar NetStorage durante la instalación de NetWare 6.5, haga clic en el botón Atrás para retroceder y ver la pantalla donde se han asignado la dirección IP y el número de puerto. No tiene que ser necesariamente la dirección IP o el nombre DNS del servidor donde va a instalarse NetStorage.

8 (Condicional) Si trabaja en un entorno agrupado en clúster, instale NetStorage en dos nodos del clúster utilizando exactamente la misma configuración que se ha aplicado al primer servidor.

Por defecto, Apache2 en NetWare 6.5 está configurado para escuchar en todas las direcciones IP. Esta operación se lleva a cabo con la directiva de escucha ubicada en sys:\Apache2\conf\httpd.conf, que únicamente especifica un puerto y no tiene ninguna dirección IP específica. Si ha modificado la configuración por defecto para escuchar en una dirección IP específica y desea que el servidor forme parte de un clúster, deberá quitarla o añadir otra directiva de escucha que no indique ninguna dirección IP específica, de modo que Apache2 escuche en todas las direcciones IP.

Si desea obtener más información acerca de la ejecución de NetStorage en un entorno agrupado en clúster, consulte el "Configuring NetStorage with Novell Cluster Services" (Configuración de NetStorage con los Servicios de clúster de Novell) en la publicación *Novell Cluster Services Resource Configuration Guide* (Guía de configuración de recursos de los Servicios de clúster de Novell).

Una vez instalado NetStorage, éste se iniciará automáticamente al iniciar el servidor NetWare 6.5. Si no es posible acceder a NetStorage, reinicie el servidor NetWare 6.5 en el que se ha instalado NetStorage.

# <span id="page-14-0"></span>**Instalación de Novell NetStorage después de la instalación de NetWare 6.5**

Si no instala NetStorage durante la instalación de NetWare 6.5, puede hacerlo más tarde llevando a cabo los siguientes pasos:

1 Inserte el CD *NetWare 6.5 Products* (Productos NetWare 6.5) en el servidor NetWare 6.5.

Para acceder a este CD, es posible que deba cargar cddvd.nss en el servidor.

- 2 En el menú de Novell en la GUI de la consola NetWare 6.5, seleccione Instalar.
- 3 Haga clic en Añadir y acceda a la raíz del CD *NetWare 6.5 Products* (Productos NetWare 6.5).
- 4 Seleccione el archivo product.ni y, a continuación, haga clic en Aceptar.
- 5 Seleccione las casillas de verificación de los componentes NetStorage, Apache e iManager y deseleccione los demás componentes o productos, a menos que desee instalarlos.
- 6 Remítase al [Paso 5 en la página 14](#page-13-0) para completar la instalación de NetStorage.
- 7 Reinicie el servidor NetWare 6,5.

Una vez instalado NetStorage, éste se iniciará automáticamente al iniciar el servidor NetWare 6.5. Si NetStorage no se inicia automáticamente, reinicie el servidor NetWare 6.5 en el que se ha instalado NetStorage.

## <span id="page-15-0"></span>**¿Qué hacer a continuación?**

Una vez instalado NetStorage, notifique a los usuarios que los archivos están listos en la Web. Las instrucciones para acceder a los archivos mediante NetStorage están disponibles en el [Capítulo 5, "Utilización de NetStorage", en la página 31.](#page-30-2)

Los usuarios pueden tener derechos específicos de eDirectory sobre determinados archivos y carpetas de la red, pero no podrán acceder a ellos mediante NetStorage, a menos que se hayan creado objetos Ubicación de almacenamiento, existan asignaciones de unidad de guión de entrada para dichas carpetas o que los archivos y carpetas se encuentren en el directorio personal del usuario. Si desea proporcionar a los usuarios acceso de NetStorage a una carpeta concreta, deberá añadir un comando de asignación de unidad a dicha carpeta en un guión de entrada (contenedor, perfil o usuario).

Si necesita cambiar la configuración de NetStorage, utilice iManager. Consulte el [Capítulo 3,](#page-16-2)  ["Administración de NetStorage", en la página 17](#page-16-2).

# <span id="page-16-2"></span><span id="page-16-0"></span>3 **Administración de NetStorage**

Puede cambiar la configuración de NetStorage una vez que haya instalado NetStorage en un servidor NetWare® (conocido como el servidor XTier o de etapa intermedia) mediante iManager de Novell®. La información acerca de la configuración de NetStorage se almacena en el registro de NetWare, e iManager ofrece un método sencillo para cambiar las entradas del registro de NetStorage. iManager requiere Internet Explorer 5 o posterior.

Si trabaja en un entorno agrupado en clúster, cualquier cambio que realice en el registro de un nodo del clúster se aplicará a los registros de los demás nodos. Tras realizar un cambio en un nodo, ejecute iManager en todos los nodos del clúster y lleve a cabo las mismas modificaciones. Si desea obtener más información acerca de la ejecución de NetStorage en un entorno agrupado en clúster, consulte el "Configuring NetStorage with Novell Cluster Services" (Configuración de NetStorage con los Servicios de clúster de Novell) en la publicación *Novell Cluster Services Resource Configuration Guide* (Guía de configuración de recursos de los Servicios de clúster de Novell).

Importante: Tras modificar cualquier ajuste, será necesario rearrancar el servidor NetWare o reiniciar el servidor Web Apache. Para reiniciar el servidor Web Apache, introduzca **Ap2WebDn** en la consola del servidor para detener el servidor Web y, a continuación, escriba **Ap2WebUp** para reiniciarlo.

# <span id="page-16-1"></span>**Utilización de iManager para administrar NetStorage**

1 Inicie Internet Explorer 5 o posterior e introduzca el URL de iManager.

El URL es http://*dirección\_ip\_servidor*/nps/imanager.html. Sustituya *dirección\_ip\_servidor* por la dirección IP o nombre DNS del servidor NetWare 6.5 que ejecuta NetStorage, o bien por la dirección IP de los servicios basados en Apache.

Para evitar que se produzcan conflictos, la fecha y la hora de la estación de trabajo que se va a utilizar para acceder a NetStorage deben encontrarse lo suficientemente cerca (a unas horas) de la fecha y la hora del servidor que ejecuta NetStorage.

- 2 Introduzca el nombre de usuario y la contraseña.
- 3 En la columna izquierda, busque las opciones de configuración de acceso a archivos (NetStorage) que desea modificar.

iManager muestra una lista de enlaces en la columna izquierda que se utilizan para acceder a las diferentes páginas que permiten ver y editar la información de configuración de NetStorage en el registro de NetWare. Si desea obtener más información acerca de cada uno de los ajustes, haga clic en Ayuda o consulte ["Descripción de los ajustes de configuración de](#page-17-0)  [NetStorage" en la página 18](#page-17-0).

4 Realice los cambios de configuración que considere oportunos.

5 (Condicional) Si trabaja en un entorno agrupado en clúster, ejecute iManager en cada uno de los nodos que conforman el clúster y realice los mismos cambios.

Si desea obtener más información acerca de la ejecución de NetStorage en un entorno agrupado en clúster, consulte el "Configuring NetStorage with Novell Cluster Services" (Configuración de NetStorage con los Servicios de clúster de Novell) en la publicación *Novell Cluster Services Resource Configuration Guide* (Guía de configuración de recursos de los Servicios de clúster de Novell).

### <span id="page-17-0"></span>**Descripción de los ajustes de configuración de NetStorage**

Esta sección contiene información acerca de todos los ajustes de configuración que pueden definirse. Los ajustes se organizan en función del enlace que aparece en la columna izquierda que los contiene. Esta información también está disponible si hace clic en Ayuda.

- [Dominios de autenticación \(en la página 18\)](#page-17-1)
- ["Archivos" en la página 19](#page-18-0)
- [Sesiones actuales \(en la página 19\)](#page-18-1)
- [General \(en la página 19\)](#page-18-2)
- [Proveedor de almacenamiento iFolder \(en la página 20\)](#page-19-0)
- [Proveedor de almacenamiento NetWare \(en la página 21\)](#page-20-0)
- [Utilización de recursos \(en la página 22\)](#page-21-0)
- [Estadísticas \(en la página 22\)](#page-21-1)
- [Ubicación de almacenamiento \(en la página 23\)](#page-22-0)
- [Proveedor WebDAV \(en la página 25\)](#page-24-0)

#### <span id="page-17-1"></span>**Dominios de autenticación**

Permite modificar o añadir los URL y contextos del servidor eDirectory™ de Novell necesarios para NetStorage. Esta página también permite cambiar el servidor eDirectory designado como primario. Consulte ["Instalación de Novell NetStorage durante la instalación de NetWare 6.5" en](#page-12-4)  [la página 13](#page-12-4) para obtener más información acerca de los URL y contextos del servidor eDirectory.

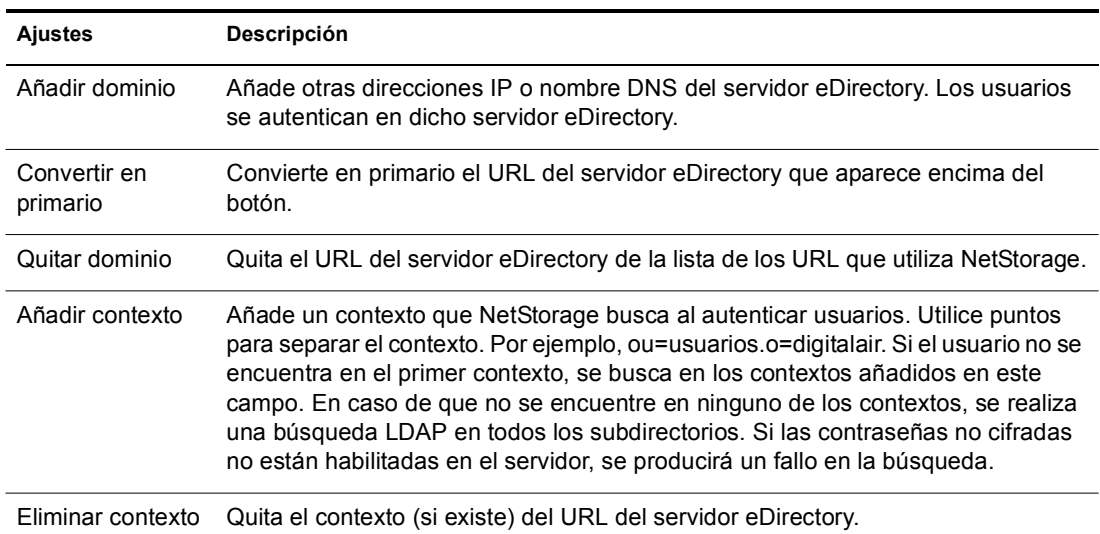

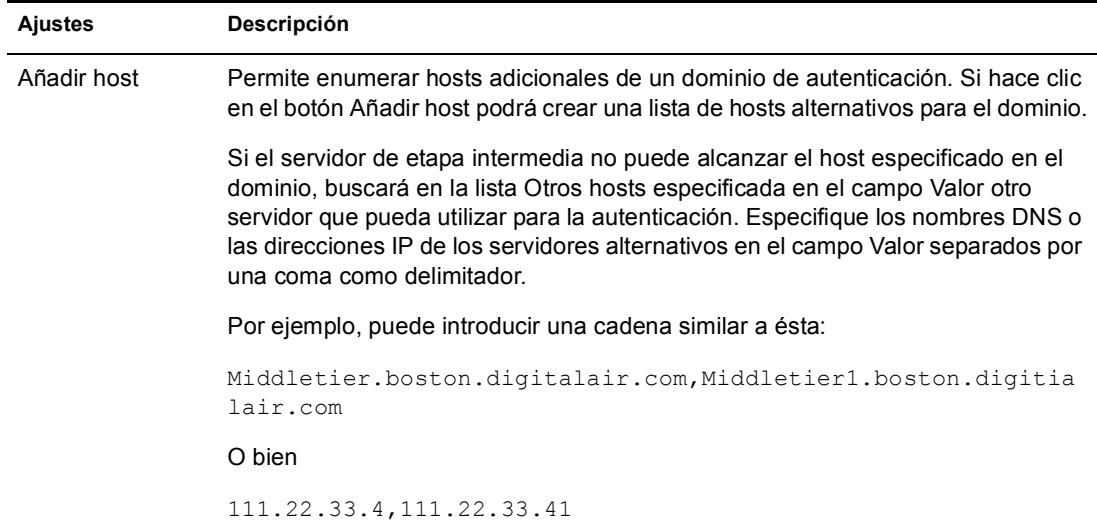

#### <span id="page-18-0"></span>**Archivos**

Muestra la página Web de NetStorage. Proporciona una forma de acceder a NetStorage desde iManager, sin introducir el URL de NetStorage. Consulte el [Capítulo 5, "Utilización de](#page-30-2)  [NetStorage", en la página 31](#page-30-2) para obtener más información acerca de la página Web de NetStorage.

#### <span id="page-18-1"></span>**Sesiones actuales**

Muestra un informe con datos acerca de las sesiones actuales de NetStorage.

#### <span id="page-18-2"></span>**General**

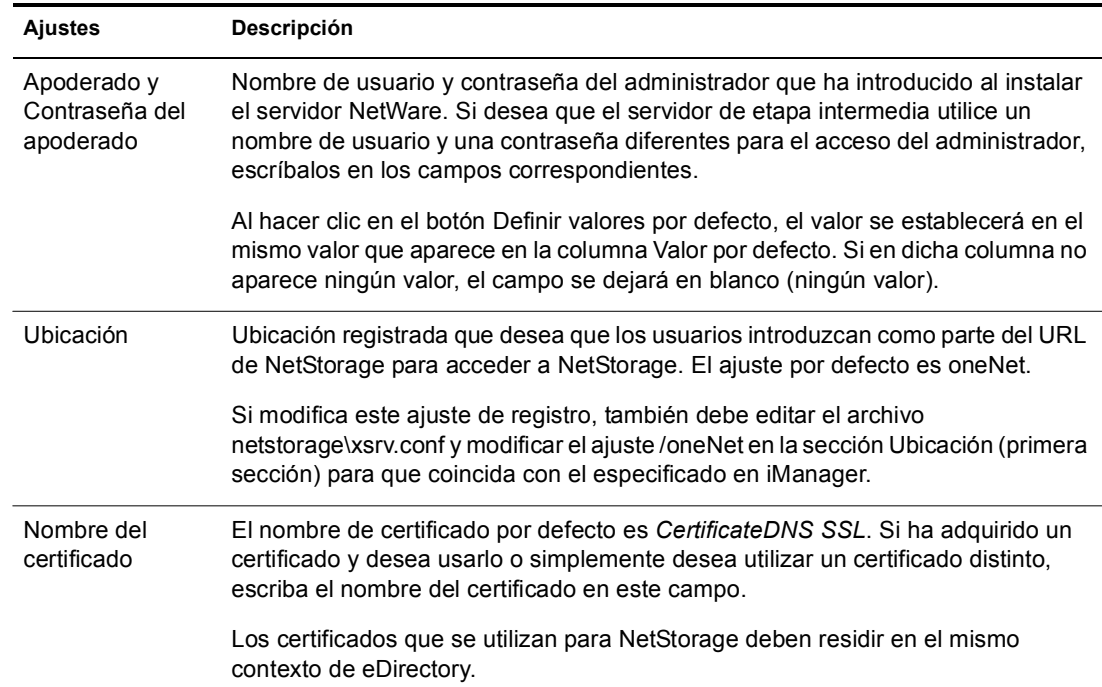

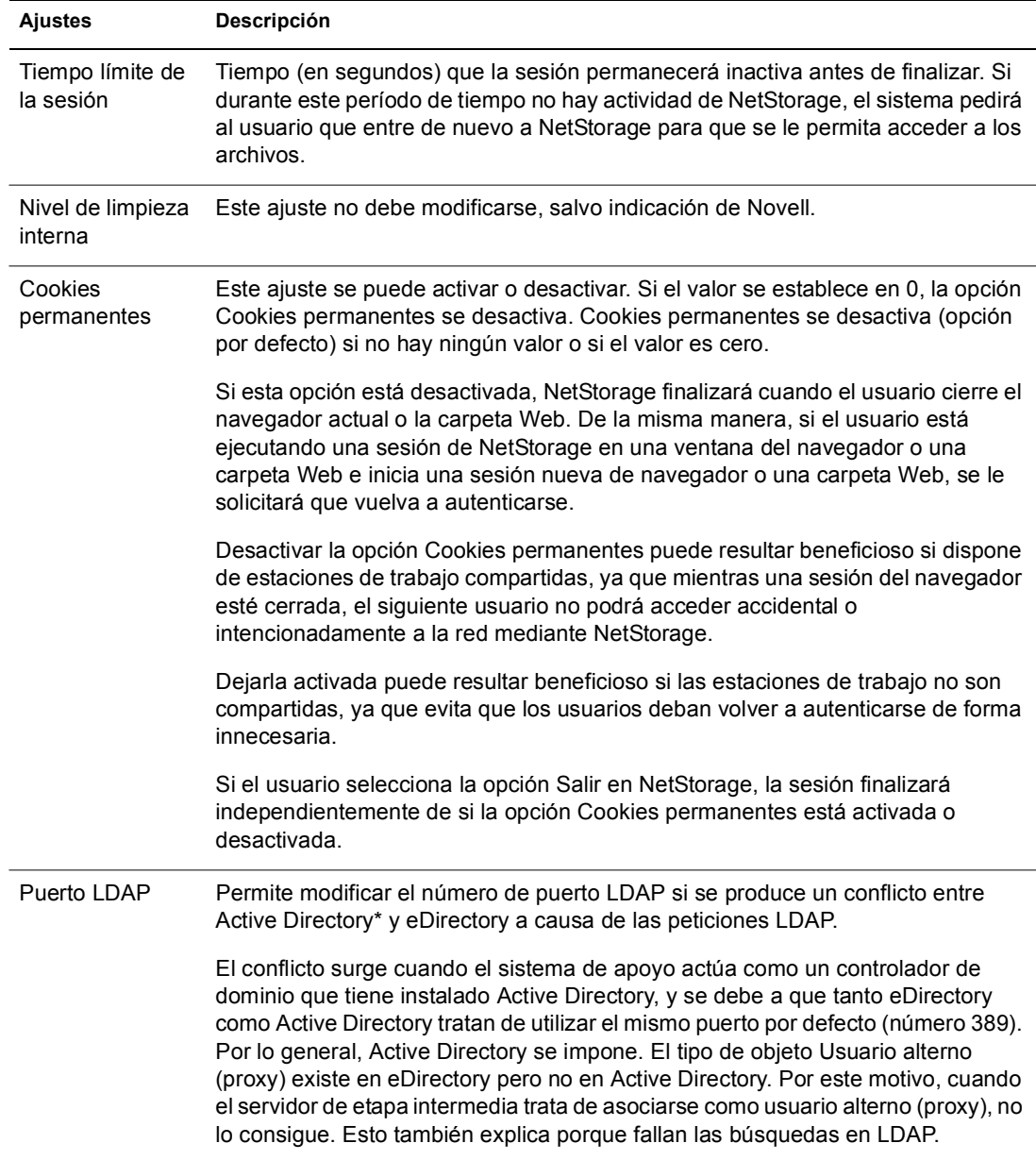

#### <span id="page-19-0"></span>**Proveedor de almacenamiento iFolder**

Si tiene iFolder® de Novell instalado en el servidor NetWare, puede ver o editar los siguientes ajustes de configuración específicos de iFolder.

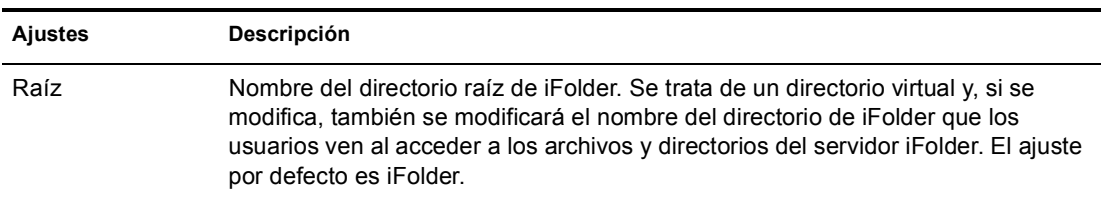

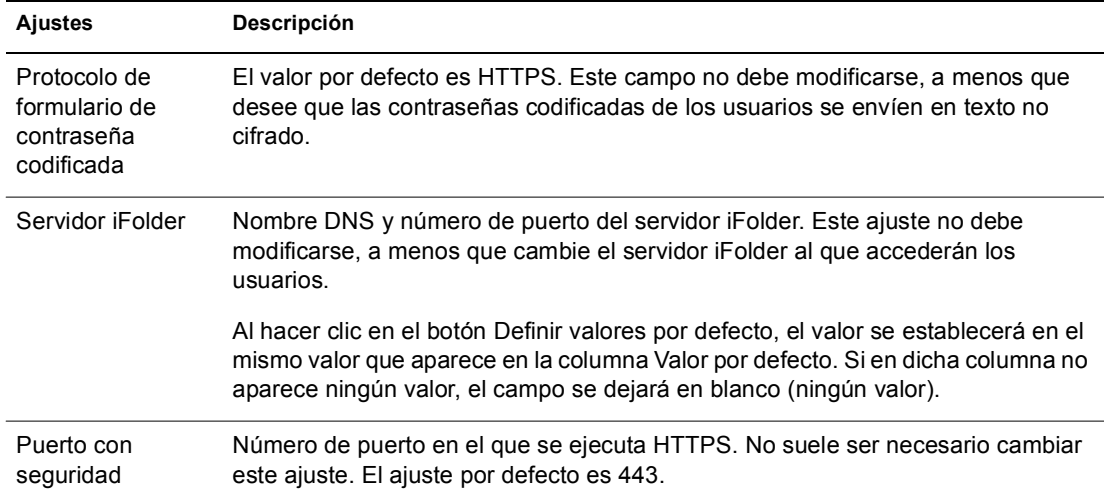

#### <span id="page-20-0"></span>**Proveedor de almacenamiento NetWare**

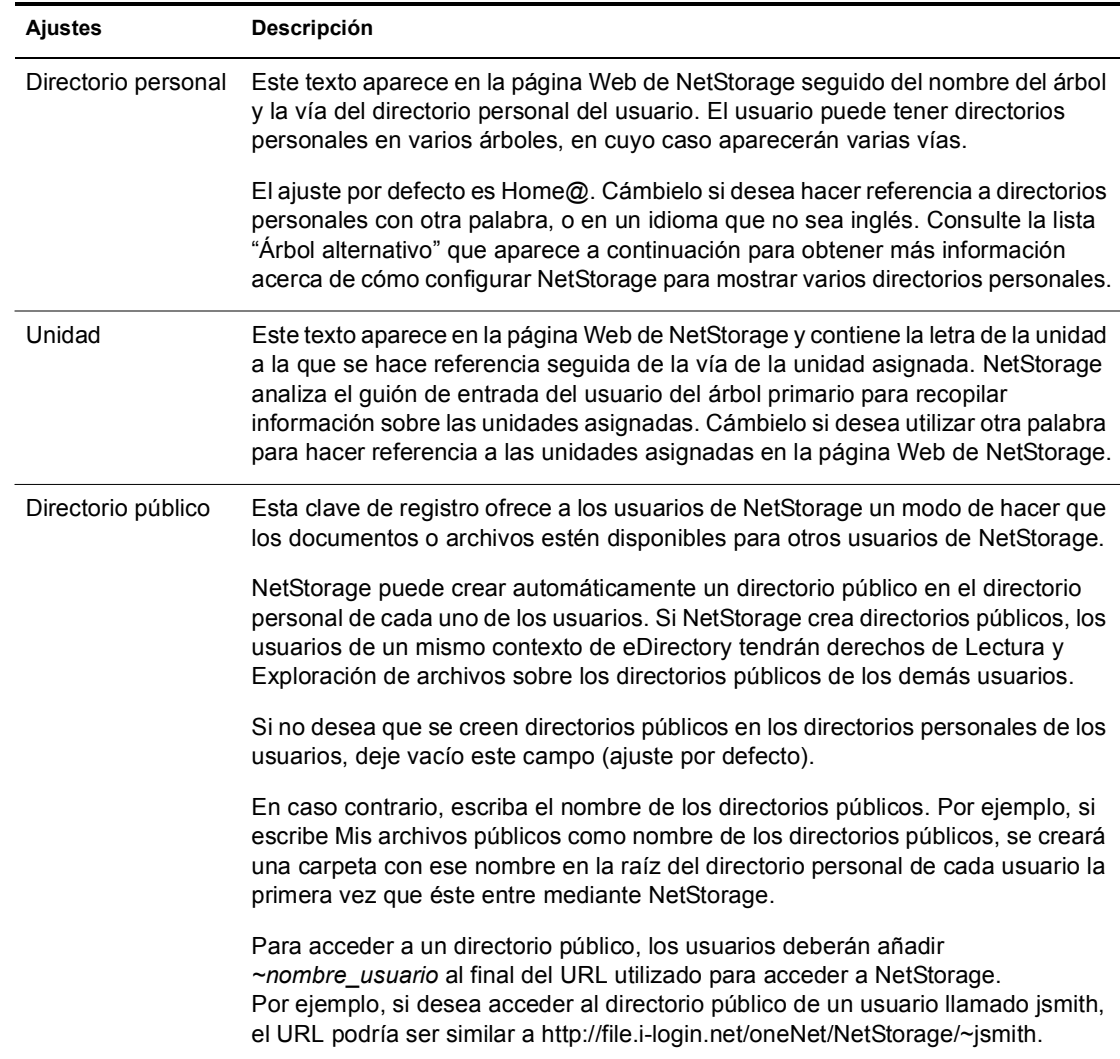

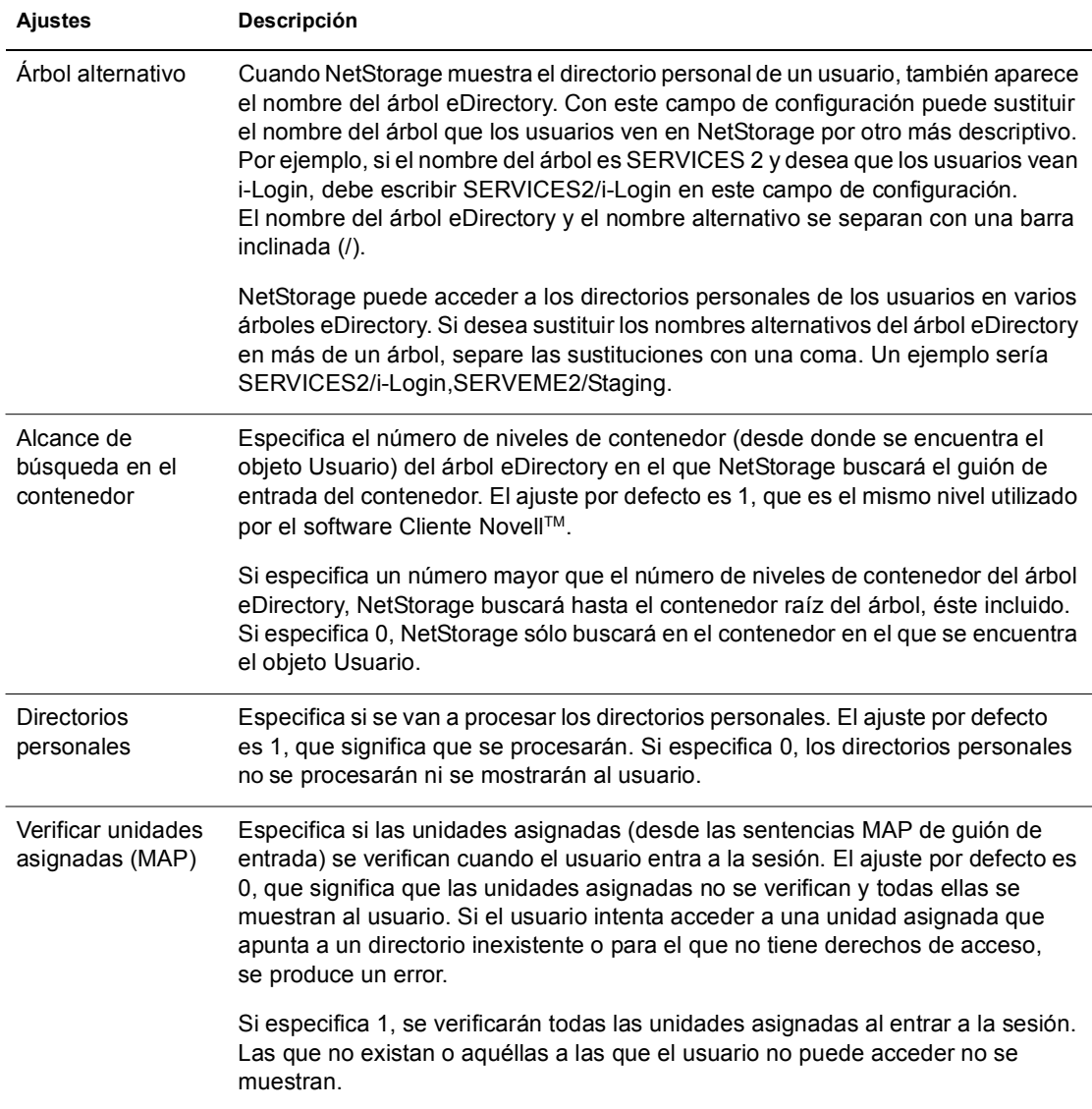

#### <span id="page-21-0"></span>**Utilización de recursos**

Muestra un informe detallado de la utilización de recursos de NetStorage.

#### <span id="page-21-1"></span>**Estadísticas**

Muestra un informe con datos acerca del tiempo de funcionamiento del servidor, fallos de entrada, número de sesiones de NetStorage, etc.

#### <span id="page-22-1"></span><span id="page-22-0"></span>**Ubicación de almacenamiento**

Puede crearse un objeto Ubicación de almacenamiento para mostrar un nombre concreto de un directorio de red de la lista de acceso al Directorio de NetStorage visualizada mediante las carpetas Web de Microsoft o un navegador Web. La creación del objeto Ubicación de almacenamiento es útil si los usuarios esperan que el directorio tenga un nombre determinado. A diferencia de los directorios que se visualizan desde un guión de entrada, directorio personal o iFolder con un nombre que no puede alterarse, puede especificar el nombre del objeto Ubicación de almacenamiento.

Una vez creado el objeto Ubicación de almacenamiento, debe asociarlo a un objeto Usuario, Grupo, Ubicación o contenedor. Los usuarios podrán ver el directorio asociado con el objeto la próxima vez que entren.

#### **Creación de un objeto Ubicación de almacenamiento**

1 Inicie Internet Explorer 5 o posterior e introduzca el URL de iManager.

El URL es http://*dirección\_ip\_servidor*/nps/imanager.html. Sustituya *dirección\_ip\_servidor* por la dirección IP o nombre DNS del servidor NetWare 6.5 que ejecuta NetStorage, o bien por la dirección IP de los servicios basados en Apache.

- 2 Escriba el nombre de usuario y la contraseña.
- 3 En la columna izquierda, haga clic en Administración de NetStorage y, a continuación, en Ubicación de almacenamiento: Crear.
- 4 Especifique el nombre del objeto, el nombre y la ubicación de visualización, el contexto y un comentario.

El nombre del objeto es el nombre del objeto que se muestra en el árbol eDirectory.

El nombre de visualización es el nombre que se visualizará en la lista de acceso al Directorio de NetStorage. Es el nombre de método abreviado y los usuarios pueden verlo. Si se utiliza el mismo nombre de visualización para dos objetos Almacenamiento, se añade un dígito a éstos para que sean exclusivos.

La ubicación del Directorio es la del sistema de archivos, Es decir, un URL que incluye el tipo de sistema de archivos, el nombre de servidor, el volumen, la vía del directorio y que debe tener el formato siguiente:

ncp://*nombre\_servidor*/*volumen*/*vía\_al\_directorio*

Por ejemplo:

ncp://server1.digitalair.com/mktg/reports

O bien

ncp://111.222.3.4/mktg/reports

Si se omite el sistema de archivos, se asume que es NCPTM.

El contexto es el contexto del directorio en el que reside el objeto Ubicación de almacenamiento. Haga clic en el Selector de objetos para seleccionar el contexto.

El administrador introduce el comentario y los usuarios no pueden verlo.

5 Haga clic en Crear y, a continuación, en Aceptar.

#### **Modificación de un objeto Ubicación de almacenamiento**

1 Inicie Internet Explorer 5 o posterior e introduzca el URL de iManager.

El URL es http://*dirección\_ip\_servidor*/nps/imanager.html. Sustituya *dirección\_ip\_servidor* por la dirección IP o nombre DNS del servidor NetWare 6.5 que ejecuta NetStorage, o bien por la dirección IP de los servicios basados en Apache.

- 2 Escriba el nombre de usuario y la contraseña.
- 3 En la columna izquierda, haga clic en Administración de NetStorage y, a continuación, en Ubicación de almacenamiento: Modificar.
- 4 Haga clic en el Selector de objetos y, a continuación, seleccione el objeto Ubicación de almacenamiento que desea modificar.
- 5 Modifique el nombre de visualización, la ubicación de visualización o los comentarios y, a continuación, haga clic en Aceptar.

Si necesita modificar el nombre del objeto o el contexto de eDirectory, debe suprimir el objeto y crear uno nuevo.

6 Haga clic en Aceptar.

#### **Supresión de un objeto Ubicación de almacenamiento**

1 Inicie Internet Explorer 5 o posterior e introduzca el URL de iManager.

El URL es http://*dirección\_ip\_servidor*/nps/imanager.html. Sustituya *dirección\_ip\_servidor* por la dirección IP o nombre DNS del servidor NetWare 6.5 que ejecuta NetStorage, o bien por la dirección IP de los servicios basados en Apache.

- 2 Escriba el nombre de usuario y la contraseña.
- 3 En la columna izquierda, haga clic en Administración de NetStorage y, a continuación, en Ubicación de almacenamiento: Suprimir.
- 4 Haga clic en el botón Selector de objetos y, a continuación, seleccione el objeto Ubicación de almacenamiento que desea suprimir.
- 5 Haga clic en Aceptar.

#### **Creación o modificación de una lista de ubicaciones de almacenamiento**

Una vez creado un objeto Ubicación de almacenamiento, debe generar una lista de objetos Ubicación de almacenamiento que pueden utilizarse con el objeto Usuario, Grupo, Perfil o contenedor especificado. Los usuarios verán el directorio asociado al objeto la próxima vez que entren. Una vez que se haya creado esta lista, podrá modificarla desde la misma ventana a partir de la asignación de objetos Ubicación de almacenamiento adicionales a la lista, o bien a partir de la supresión de los citados objetos de la lista.

1 Inicie Internet Explorer 5 o posterior e introduzca el URL de iManager.

El URL es http://*dirección\_ip\_servidor*/nps/imanager.html. Sustituya *dirección\_ip\_servidor* por la dirección IP o nombre DNS del servidor NetWare 6.5 que ejecuta NetStorage, o bien por la dirección IP de los servicios basados en Apache.

- 2 Escriba el nombre de usuario y la contraseña.
- 3 En la columna izquierda, haga clic en Administración de NetStorage y, a continuación, en Ubicación de almacenamiento: Crear/Modificar lista.
- 4 Haga clic en el botón Selector de objetos; seleccione el objeto Usuario, Grupo, Perfil o contenedor para el que se creará la lista y, a continuación, haga clic en Aceptar.
- 5 Haga clic en el botón Selector de objetos, seleccione los objetos Ubicación de almacenamiento que desea incluir en la lista y, a continuación, haga clic en Aceptar.

Puede seleccionar varios objetos Ubicación de almacenamiento en la ventana Selector de objetos. Al seleccionarlos, aparecerán en la lista Objetos seleccionados. Si la lista ya contiene objetos Ubicación de almacenamiento y desea añadir más, asegúrese de que los objetos originales están aún en la lista antes de hacer clic en Aceptar.

Puede quitar las ubicaciones de almacenamiento existentes suprimiendo los nombres de la lista antes de hacer clic en Aceptar.

6 Cuando haya terminado de crear o modificar la lista, haga clic en Aceptar.

#### <span id="page-24-0"></span>**Proveedor WebDAV**

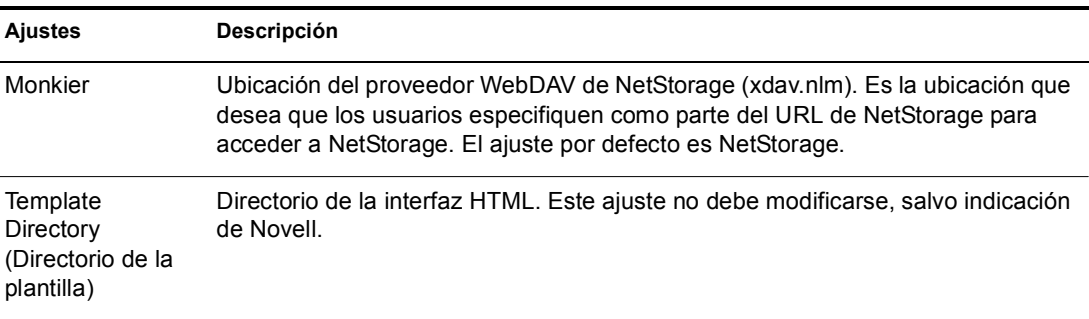

## <span id="page-24-1"></span>**¿Qué hacer a continuación?**

Una vez configurado NetStorage, notifique a los usuarios que los archivos están listos en la Web. Las instrucciones para acceder a los archivos mediante NetStorage están disponibles en el [Capítulo 5, "Utilización de NetStorage", en la página 31.](#page-30-2)

# <span id="page-26-3"></span><span id="page-26-0"></span>4 **Resolución de problemas de NetStorage**

Esta sección contiene información acerca de temas habituales de resolución de problemas. Además de esta información, encontrará información adicional de los TID (Documentos de información técnica) en Knowledgebase (Base de conocimiento) del [sitio Web de asistencia](http://support.novell.com)  [técnica de Novell](http://support.novell.com)®(http://support.novell.com).

### <span id="page-26-1"></span>**Resultados inesperados de los guiones de entrada**

Cuando un usuario se autentica en NetStorage, se procesan los guiones de entrada asociados al objeto Usuario de eDirectoryTM de Novell del dominio de autenticación primario. Dichos guiones de entrada son los mismos que ha procesado el Cliente NovellTM.

No obstante, dado que los guiones de entrada se han diseñado para que los procese Cliente Novell en la estación de trabajo del usuario, NetStorage no puede procesar algunos de los tipos de sentencia y variables de guión definidos.

Encontrará información específica acerca de la interacción de los guiones de entrada con NetStorage en la publicación *Novell Login Scripts Guide* (Guía de guiones de entrada de Novell).

#### <span id="page-26-2"></span>**Entrada lenta**

La causa más habitual de una entrada lenta a NetStorage es que los guiones de entrada tengan un tamaño considerable o que no se hayan configurado adecuadamente. Cuando un usuario se autentica en el dominio de autenticación primario, se procesan todos los guiones de entrada aplicables para dicho objeto Usuario. El tiempo que tardará el proceso de entrada es directamente proporcional al número de comandos que vayan a ejecutarse.

Los dominios de autenticación no válidos también pueden ralentizar el proceso de entrada. Una vez que el usuario se haya autenticado en el dominio de autenticación primario, el mismo nombre de usuario y contraseña se utilizarán para autenticarse en los dominios de autenticación secundarios. Cualquier fallo de autenticación que se produzca en alguno de estos dominios ralentizará las entradas. Puede ocurrir que los usuarios se autentiquen correctamente en el dominio de autenticación primario pero se produzca un fallo en los dominios secundarios.

Resulta útil determinar si las entradas lentas son generales (todos los usuarios) o específicas de un determinado objeto Usuario. Si este problema afecta a todos los usuarios, lo más probable es que se trate de la configuración de dominios de autenticación XTier. Si afecta a un solo usuario o grupos de usuarios, verifique todos los guiones de entrada aplicables a dicho usuario o grupo. Un problema con un guión de entrada del contexto puede afectar a muchos usuarios. Para restringir el problema, es posible anular la asignación de guiones aplicables a determinados usuarios.

Si desea obtener más información acerca del funcionamiento de NetStorage con guiones de entrada, consulte "Understanding How Login Scripts Work with NetStorage" (Funcionamiento de los guiones de entrada con NetStorage) en la publicación *Novell Login Scripts Guide* (Guía de guiones de entrada de Novell)

### <span id="page-27-0"></span>**Configuración de la entrada LDAP sin contexto para utilizarse con NetStorage**

Cuando configure la entrada LDAP sin contexto, tenga en cuenta las cuestiones siguientes.

**Dominio de autenticación primario:** El usuario debe autenticarse en el dominio de autenticación primario (un servidor eDirectory con una réplica). En el dominio de autenticación primario puede proporcionar varios contextos, lo que provocará que en cada contexto se busque la presencia del usuario. La búsqueda se realiza mediante una búsqueda LDAP de los contextos configurados.

**Dominio de autenticación secundario:** Una vez que el usuario se haya autenticado en el dominio de autenticación primario, el mismo nombre de usuario y contraseña se utilizarán para autenticarse en los dominios de autenticación secundarios. La búsqueda se realiza mediante una búsqueda LDAP de los contextos configurados para dicho dominio. Si la autenticación en cualquiera de los dominios secundarios no se realiza con éxito, igualmente el usuario estará autenticado en el dominio primario. Un fallo de autenticación en un dominio secundario puede ocasionar un retraso en el proceso de entrada y es una de las causas más habituales de entradas lentas a NetStorage.

**Habilitación de TSL para asociaciones sencillas con contraseñas:** Las contraseñas están cifradas en NetWare 6.5, de modo que es posible habilitar TLS para asociaciones simples con contraseñas en LDAP. Si desea obtener más información, consulte "Requiring TLS for Simple Binds with Passwords" (Requerir a TLS una asociación simple con contraseña) en la publicación *Novell eDirectory 8.7.1 Administration Guide* (Guía de administración de eDirectory 8.7.1 de Novell).

LDAP deberá disponer de derechos de Lectura y Examinación sobre todo el árbol. Por defecto, cuando un usuario realiza una asociación anónima (no especifica ninguna contraseña), un objeto especial del directorio calcula el control de acceso de dicho usuario. El objeto se denomina [Public]. Por defecto, este objeto puede examinar toda la estructura de árbol y leer un número limitado de atributos en las entradas. Si desea obtener más información acerca de las asociaciones anónimas, consulte "Understanding How LDAP Works with eDirectory" (Funcionamiento de LDAP con eDirectory) en la publicación *Novell eDirectory 8.7.1 Administration Guide* (Guía de administración de eDirectory 8.7.1 de Novell).

Si desea que una asociación anónima utilice un objeto distinto del árbol, especifíquelo en el campo Apoderado. Con esta operación restringirá los tipos de objetos y atributos a los que pueden acceder los usuarios anónimos a partir de la definición de los controles de acceso adecuados en el objeto Usuario alterno (proxy). El nombre de usuario de alterno (proxy) debe ser un nombre completo. Para seleccionar fácilmente un objeto, haga clic en el botón de examinación de directorios situado a la derecha del campo de texto del objeto Grupo LDAP. Aparece un recuadro de diálogo que permite elegir un objeto del árbol. Puede utilizarse cualquier objeto Usuario de eDirectory y el acceso anónimo asumirá los derechos de dicho usuario.

Importante: Un usuario alterno (proxy) debe disponer de una contraseña en blanco para que funcione correctamente. No tiene nada que ver con no tener contraseña. Si algún usuario no tiene contraseña, no dispondrá de un par de claves públicas/privadas para compararse cuando intente entrar. Una contraseña en blanco generará un par de claves públicas/privadas, aunque la cadena real de la contraseña esté vacía.

# <span id="page-28-0"></span>**iFolder y NetStorage de Novell**

En la resolución de problemas de NetStorage e iFolder® de Novell, es importante determinar en primer lugar si se trata de un problema de NetStorage o de iFolder. No sería la primera vez que se invierte un tiempo considerable en la resolución de un problema desde el punto de vista de NetStorage para llegar a descubrir que el usuario no puede acceder a iFolder directamente. A continuación, se indican unas sugerencias sencillas que ayudan a identificar el problema con mayor rapidez.

- 1. Mantenga NetStorage al margen. Asegúrese de que el usuario puede entrar correctamente en iFolder con el cliente o applet iFolder. Si no logra entrar correctamente, significa que el problema tiene que ver con iFolder y debe remitirlo a iFolder. Si el usuario entra correctamente a iFolder, empiece por resolver el problema con la aplicación NetStorage.
- 2. Habilite la depuración del proveedor de almacenamiento iFolder. En iManager, haga clic en Proveedor de almacenamiento iFolder y cambie el nivel de depuración de 0 (por defecto) a FFFFFFFF; finalmente, reinicie el servidor. Entre a NetStorage e intente acceder a iFolder. La pantalla del registrador del servidor mostrará todas las advertencias y errores relacionados con el proveedor iFolder.
- 3. Cree un usuario nuevo para realizar pruebas. Algunos problemas afectan a un solo usuario y otros afectan a todos los usuarios. La creación de un usuario de prueba puede ayudar a determinarlo. Cuando se crea un usuario de prueba para la resolución de problemas, no son necesarios los guiones de entrada ni los directorios personales.

# <span id="page-30-2"></span><span id="page-30-0"></span>5 **Utilización de NetStorage**

NetStorage proporciona acceso seguro, basado en Internet, a los archivos y carpetas de un servidor NetWare<sup>®</sup> de la red mediante un navegador o carpetas Web de Microsoft<sup>\*</sup> (aplicación de WebDAV por parte de Microsoft). La autenticación de NetStorage se sirve de la eficacia de eDirectory<sup>™</sup> de Novell® para ofrecer un acceso seguro, por lo que el acceso basado en Internet es un método igual de seguro que el acceso a archivos desde la red.

En función de cómo se haya configurado NetStorage, la página Web de NetStorage muestra las carpetas y archivos de red a los que tiene acceso. NetStorage lee el guión de entrada de NetWare para determinar las asignaciones de unidad, lee las propiedades del objeto Usuario de eDirectory para determinar el directorio personal y, a continuación, muestra una lista de las carpetas y archivos en función de las unidades asignadas y los directorios personales. Si, normalmente, entra en varios árboles eDirectory, puede que tenga acceso a directorios personales adicionales de distintos árboles eDirectory. Si dispone de una cuenta de iFolder® de Novell, ésta también se visualizará. No obstante, algunas funciones de NetStorage, como Descargar para edición, no están disponibles con iFolder de Novell.

NetStorage lee el contenedor, el perfil y los guiones de entrada del usuario sólo desde el servidor eDirectory primario especificado durante la instalación, y muestra únicamente las asignaciones de unidad del usuario basadas en esos guiones de entrada.

Los usuarios pueden tener derechos específicos de eDirectory sobre determinados archivos y carpetas de la red, pero no podrán acceder a ellos mediante NetStorage, a menos que existan asignaciones de unidad de guión de entrada para dichas carpetas o que los archivos y carpetas se encuentren en el directorio personal del usuario. Si desea proporcionar a los usuarios acceso de NetStorage a una carpeta concreta, deberá añadir un comando de asignación de unidad a dicha carpeta en un guión de entrada (contenedor, perfil o usuario).

### <span id="page-30-1"></span>**Acceso a NetStorage**

Para acceder a NetStorage desde una estación de trabajo:

1 Inicie el navegador o las carpetas Web de Microsoft e introduzca el URL de NetStorage.

El URL es http://*dirección\_ip\_servidor*/oneNet/NetStorage/. Reemplace *dirección\_ip\_servidor* por la dirección IP o el nombre DNS del servidor que ejecuta NetStorage o la dirección IP de los servicios basados en Apache. Si los servicios basados en Apache utilizan un puerto que no es 80, también debe especificar el número de puerto con el URL.

Por ejemplo, si la dirección IP de NetStorage es 127.1.1.1 y el número de puerto es 51080, deberá especificar 127.1.1.1:51080/oneNet/NetStorage/.

Para evitar que se produzcan conflictos, la fecha y la hora de la estación de trabajo que se va a utilizar para acceder a NetStorage deben encontrarse lo suficientemente cerca (a unas horas) de la fecha y la hora del servidor que ejecuta NetStorage.

2 Introduzca el nombre de usuario y la contraseña.

NetStorage utiliza su nombre de usuario y contraseña de eDirectory de Novell, de modo que no necesita recordar ni utilizar otro nombre de usuario o contraseña.

Puede utilizar muchas de las mismas convenciones para expandir y contraer carpetas, y abrir archivos que estén disponibles en el Explorador de Windows. Para crear nuevas carpetas o copiar, suprimir, renombrar, mover o descargar archivos mediante un navegador, haga clic en el menú Archivo.

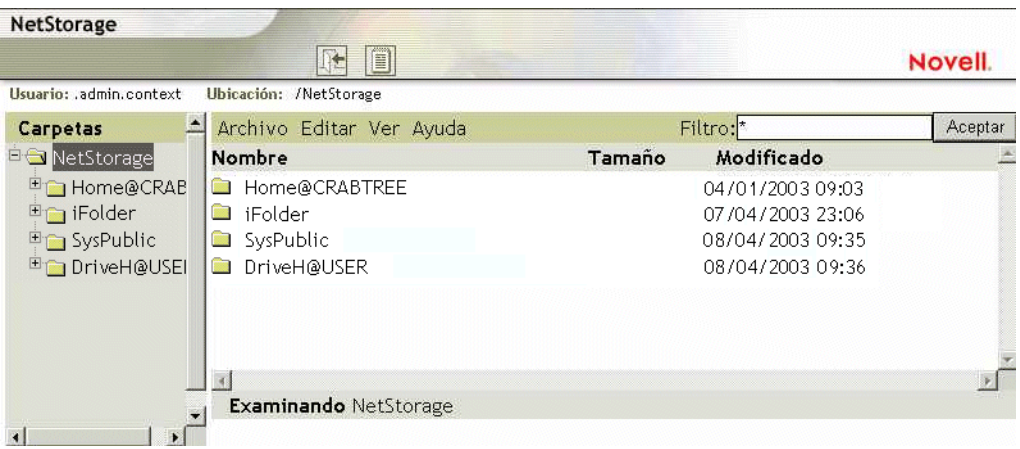

Si hace clic en el botón Vista de carpetas de la ventana del navegador, aparecerán carpetas en otra columna y podrá expandirlas o contraerlas. La Vista de texto sólo muestra los archivos y las carpetas del directorio actual y no permite expandirlas ni contraerlas.

NetStorage no permite acceder a los archivos ni a las carpetas locales. Por otra parte, no es posible asignar unidades ni cambiar guiones de entrada desde NetStorage.

## <span id="page-31-0"></span>**Visualización o modificación de atributos y derechos sobre el Directorio y los archivos**

NetStorage proporciona la capacidad de ver o modificar los derechos sobre el Directorio y los archivos de NSS. Resulta de especial utilidad si necesita cambiar derechos sobre el Directorio y los archivos, pero no tiene el software Cliente Novell instalado o ejecutándose en una estación de trabajo cliente. Para ver o modificar derechos sobre el Directorio o los archivos mediante NetStorage:

1 Inicie el navegador o las carpetas Web de Microsoft e introduzca el URL de NetStorage.

El URL es http://*dirección\_ip\_servidor*/oneNet/NetStorage/. Reemplace *dirección\_ip\_servidor* por la dirección IP o el nombre DNS del servidor que ejecuta NetStorage o la dirección IP de los servicios basados en Apache. Si los servicios basados en Apache utilizan un puerto que no es 80, también debe especificar el número de puerto con el URL.

Por ejemplo, si la dirección IP de NetStorage es 127.1.1.1 y el número de puerto es 51080, deberá especificar 127.1.1.1:51080/oneNet/NetStorage/.

Para evitar que se produzcan conflictos, la fecha y la hora de la estación de trabajo que se va a utilizar para acceder a NetStorage deben encontrarse lo suficientemente cerca (a unas horas) de la fecha y la hora del servidor que ejecuta NetStorage.

2 Introduzca el nombre de usuario y la contraseña.

NetStorage utiliza su nombre de usuario y contraseña de eDirectory de Novell, de modo que no necesita recordar ni utilizar otro nombre de usuario o contraseña.

- 3 Haga clic con el botón derecho del ratón en el directorio o archivo cuyos atributos o derechos desea modificar y, a continuación, seleccione Propiedades.
- 4 Haga clic en la pestaña Información de NetWare para ver o modificar atributos, o en la pestaña Derechos de NetWare para ver o modificar derechos.

Si desea obtener más información acerca de los derechos y atributos del Directorio y los archivos, consulte Checking File or Folder Rights (Comprobación de los derechos sobre archivos o carpetas) en la publicación Novell Client for Windows Installation and Administration Guide (Guía de instalación y administración del Cliente Novell para Windows).

### <span id="page-32-0"></span>**Acceso a los archivos respaldados**

Los Servicios de respaldo/versión de Novell proporcionan un método práctico y rentable de restaurar de forma instantánea versiones anteriores de los archivos modificados, suprimidos o perdidos. Si el administrador ha configurado los archivos de red para la creación de versiones, es posible que existan copias históricas de los mismos en una base de datos de respaldo.

Si desea obtener información acerca de los Servicios de respaldo/versión de Novell, consulte la *Guía del usuario de los Servicios de respaldo/versión de Novell para NetWare 6.5*.

#### <span id="page-32-1"></span>**Qué archivos se incluyen para la creación de versiones**

El administrador define los criterios que determinan los archivos que pueden elegirse para la creación de versiones. Los archivos se pueden incluir o excluir en función de los patrones vía, extensión de archivo o nombre de archivo. Si los archivos cumplen el criterio de inclusión, podrán elegirse para la creación de versiones.

La creación de versiones se produce a intervalos programados, denominados épocas. No importa la frecuencia con la que se modifica un archivo ni la cantidad de cambios que se realicen durante la época; sea cual sea el estado de un archivo al finalizar la época, es la versión la que se guarda en los respaldos. Esto significa que la duración de un archivo debe prolongarse hasta el final de una época para poder crear versiones del mismo.

Los archivos de los que se han creado versiones pueden tener una duración limitada en el respaldo, en función de las directivas de supresión que defina el administrador. El administrador define el tiempo máximo de conservación y el número máximo de versiones a conservar. La directiva de supresión de algunos volúmenes puede permitir la retención indefinida de archivos de los que se han creado versiones.

Si desea obtener información acerca de las directivas de creación de versiones de los archivos, póngase en contacto con el administrador de los Servicios de respaldo/versión.

#### <span id="page-33-0"></span>**Acceso a las versiones de los archivos**

Es posible acceder a versiones anteriores de los archivos cuando sea necesario mediante la interfaz de NetStorage.

Para acceder a la función Respaldo:

- 1 Entre a NetStorage.
- 2 Seleccione un archivo o directorio cuyas versiones anteriores desee ver.
- 3 Haga clic con el botón derecho del ratón para abrir el menú emergente.
- 4 Haga clic en Respaldar.

Para restaurar una versión anterior del archivo:

1 Desplácese hasta los recuadros de diálogo Respaldar para buscar el archivo cuyas versiones anteriores desea ver.

Si desea obtener información sobre cómo desplazarse por los recuadros de diálogo Respaldar, consulte la *Guía del usuario de los Servicios de respaldo/versión de Novell para NetWare 6.5*.

- 2 Revise las marcas horarias de las versiones de archivo y seleccione la versión del archivo que desea restaurar.
- 3 En el campo Restaurar a, escriba la vía y el nombre de archivo donde desea restaurar la versión, o busque dicha ubicación, escriba un nombre de archivo y haga clic en Aceptar.
- 4 Haga clic en Restaurar.

Advertencia: La versión restaurada sobreescribirá los archivos con ese nombre en la ubicación a restaurar.